# **云视讯客户端使用手册**

## 目录

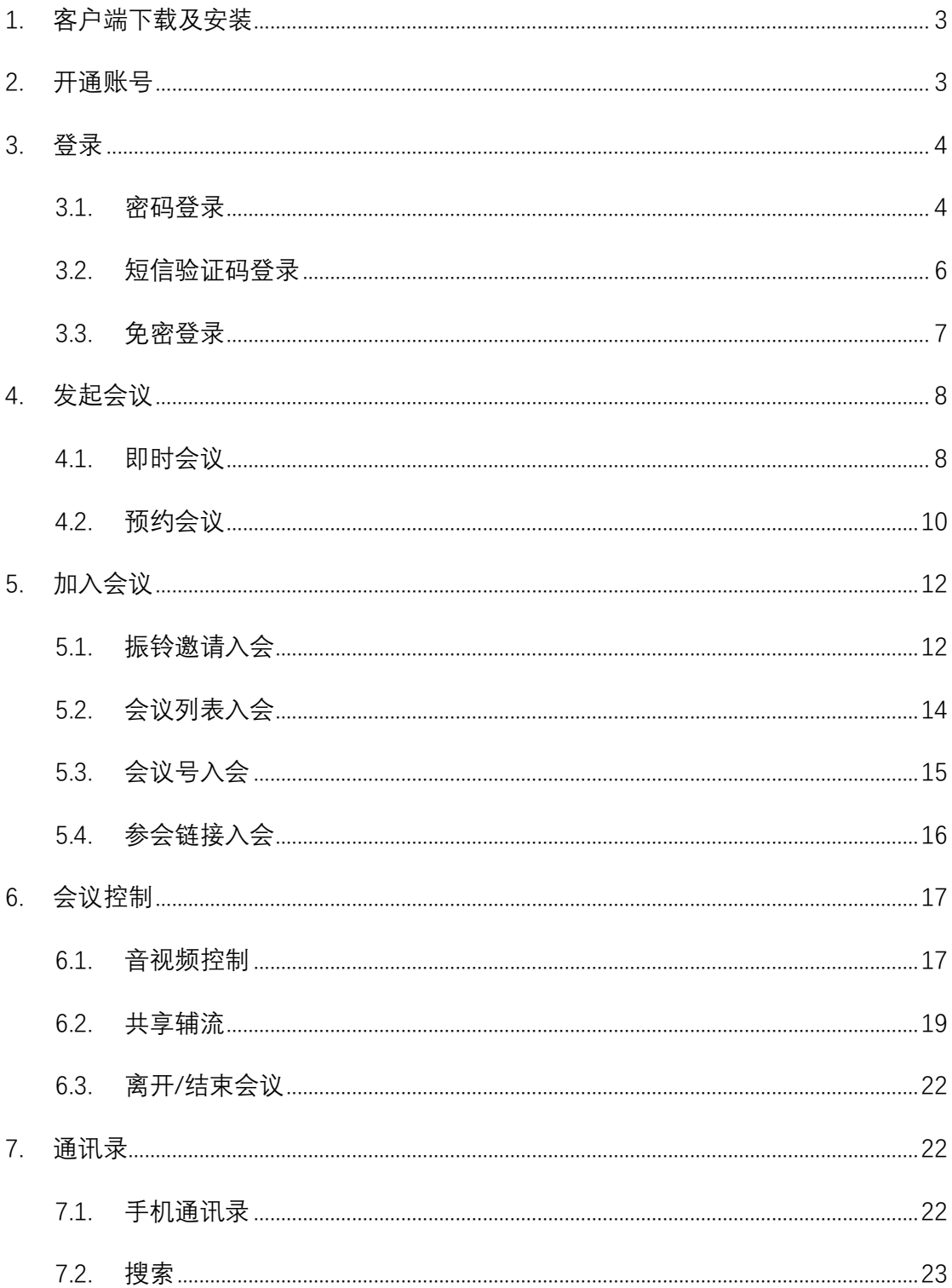

### <span id="page-2-0"></span>**1. 客户端下载及安装**

可访问官方下载地址 https://download.125339.com.cn,下载并安装云视讯软件客 户端。iOS 用户可在 App Store 上搜索"云视讯(中国移动)"进行下载。Android 部分 应用市场可搜到云视讯进行下载;

【注】若在微信浏览器里打开这个地址,会有浮层提示,请用手机的默认浏览器打 开该链接,可正常下载。

### <span id="page-2-1"></span>**2. 开通账号**

云视讯软件客户端在登录界面支持个人用户注册,具体操作如下:

1)在云视讯客户端界面点击"注册",转跳到新用户注册页面;

2)输入手机号码,点击"发送验证码",输入接收到的验证码后,点击"验证并注册", 即可注册试用账号,注册成功后客户端自动登录到首页;

4) 初始密码将以短信的形式下发到注册的手机号中。

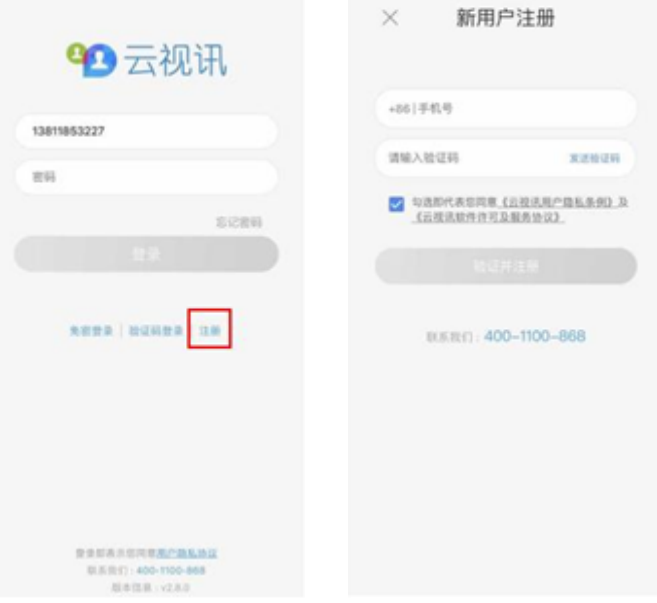

移动端注册页面

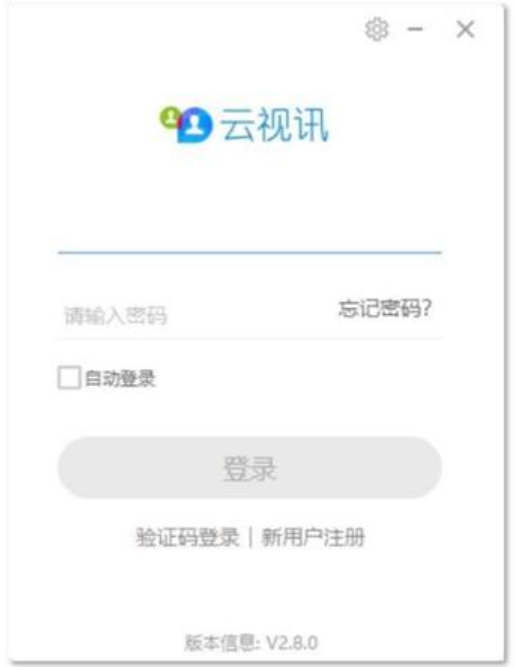

#### PC 端注册页面

### <span id="page-3-0"></span>**3. 登录**

云视讯客户端目前提供三种登录方式:密码登录、短信验证码登录以及免密登录。

#### <span id="page-3-1"></span>3.1. 密码登录

运行云视讯客户端,在登录界面输入账号和密码,完成登录。

【注】请确保已开通云视讯多媒体业务并取得相应的账号(手机号)和密码。

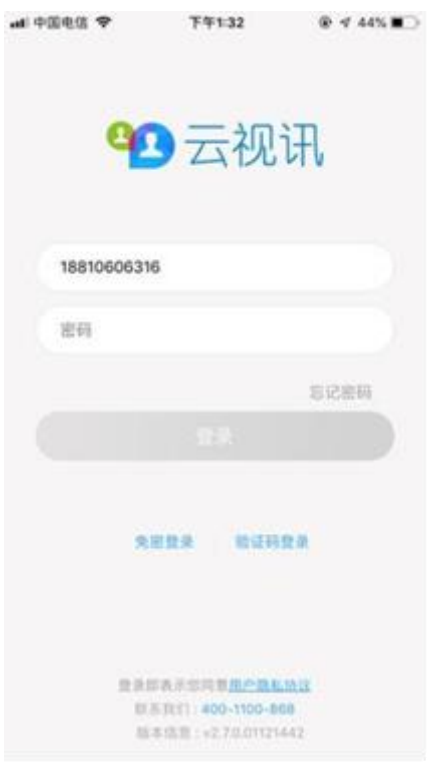

移动端账号密码登录

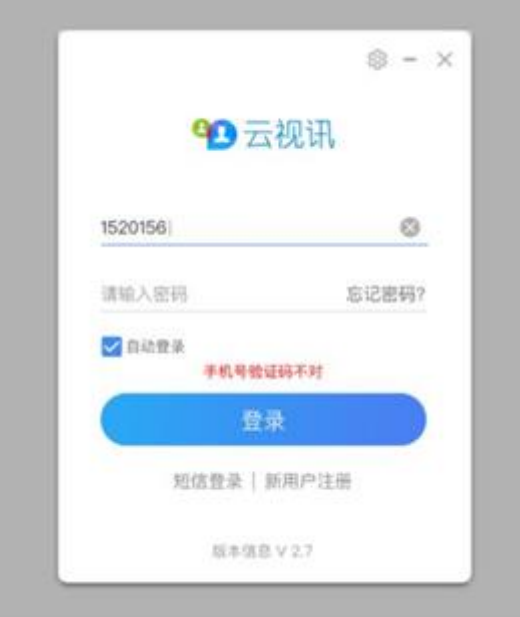

PC 端账号密码登录

#### <span id="page-5-0"></span>3.2. 短信验证码登录

- )在登录界面右下角点击"验证码登录";
- )输入已开通业务的账号(手机号);
- )点击发送验证码,该账号(手机号)会收到平台下发的验证码;
- )输入短信中的验证码,完成登录。

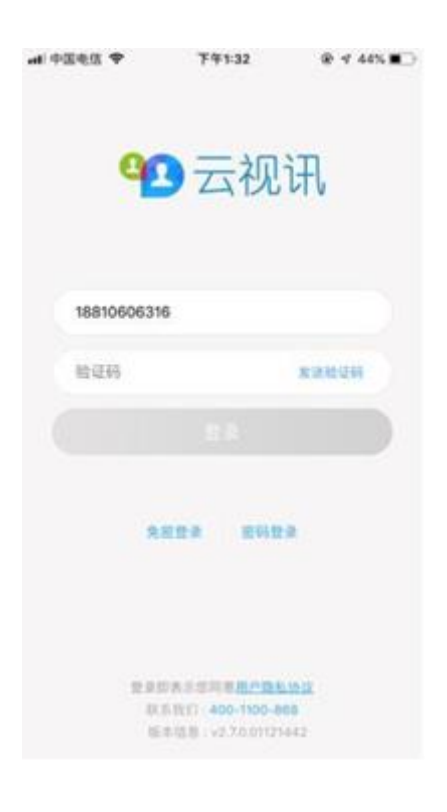

移动端验证码登录

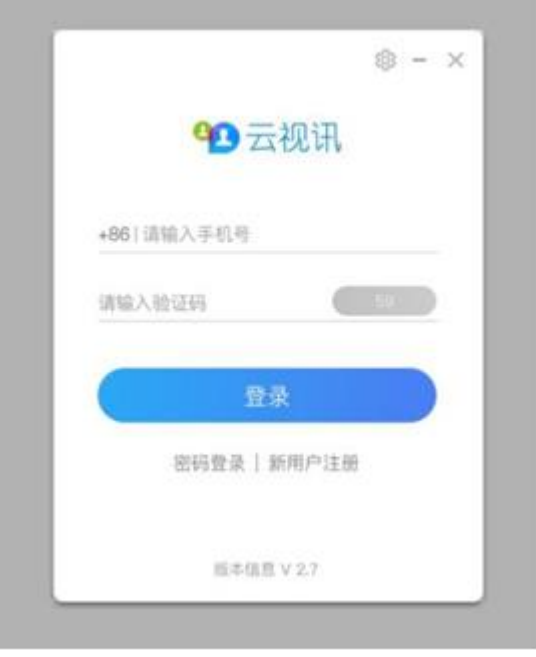

PC 端验证码登录

#### <span id="page-6-0"></span>3.3. 免密登录

在登录界面最下方,点击"免密登录"图标,自动读取本机号码,若本机号码已开通 云视讯多媒体, 则自动登录, 进入主界面。

【注】

1)iOS、Android 端支持免密登录;

2)云视讯用户(移动、电信)支持免密登录,联通用户暂不支持。

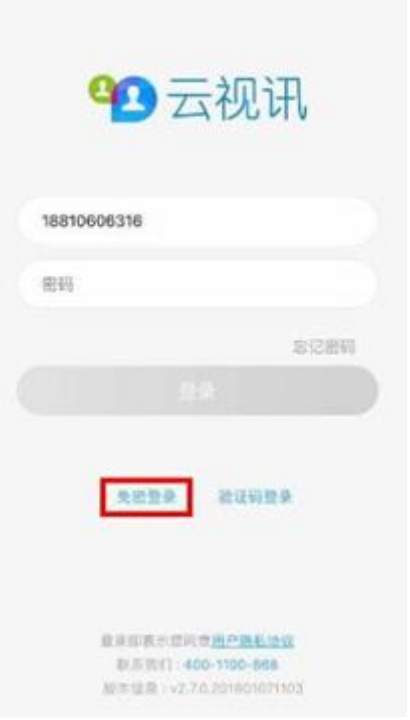

免密登录

## <span id="page-7-0"></span>**4. 发起会议**

#### <span id="page-7-1"></span>4.1. 即时会议

在即时会议页面下, 选择视频会议 Tab 栏, 即可发起即时视频会议。

1)会议主题(必填):最长 40 个字符;

2)"会议主题"自动填充默认值:XXX 的会议,可修改,不可为空;

3)添加参会人员:可从手机本地通讯录或搜索相应账号进行添加;

5)删除联系人的操作:点击"编辑"icon,进入编辑模式,允许勾选除了自己以外的 其他参会人,点击删除即可;点击完成,退出编辑模式;

6)点击"开始会议"即可发起即时会议;

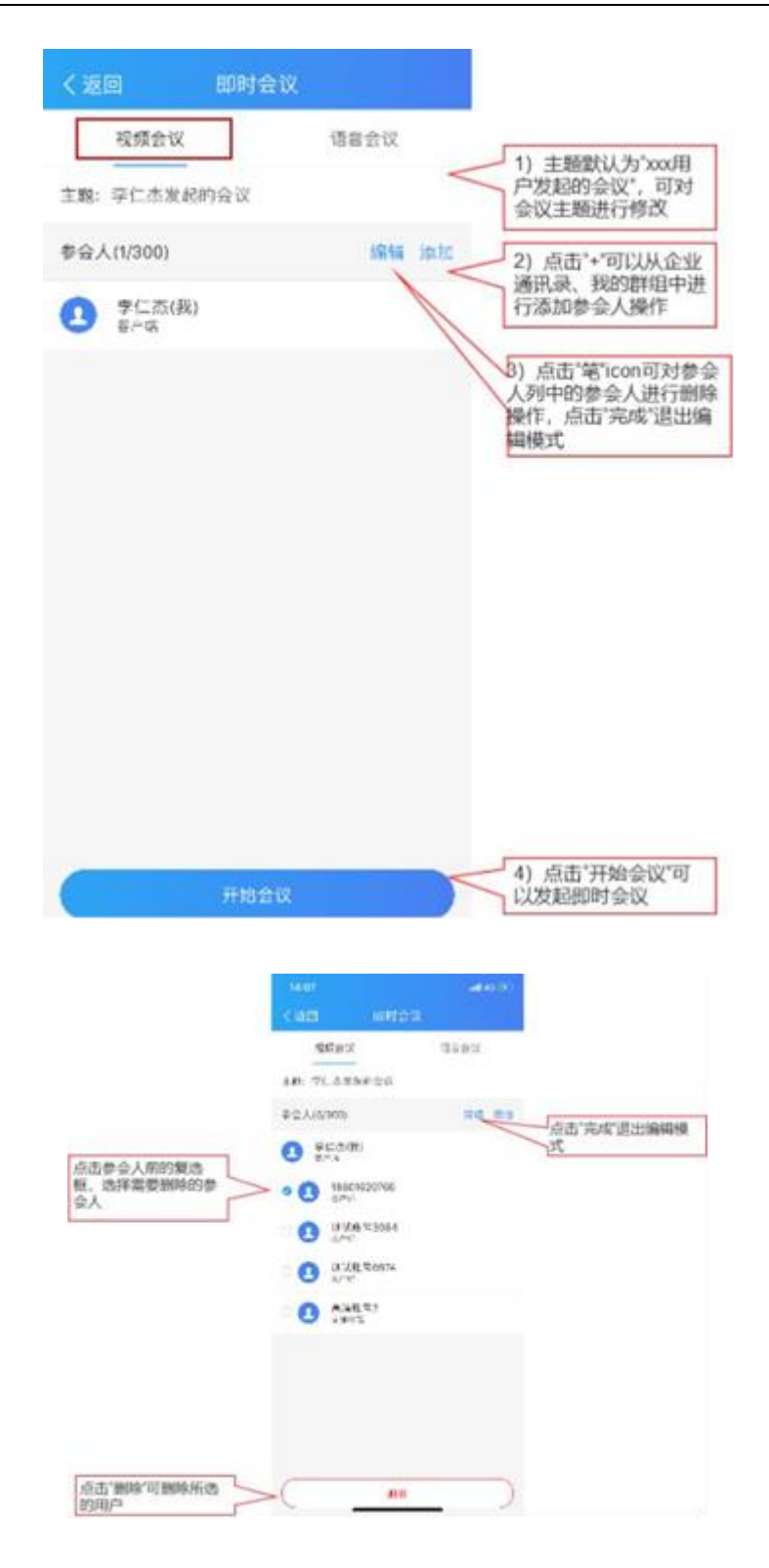

移动端发起会议

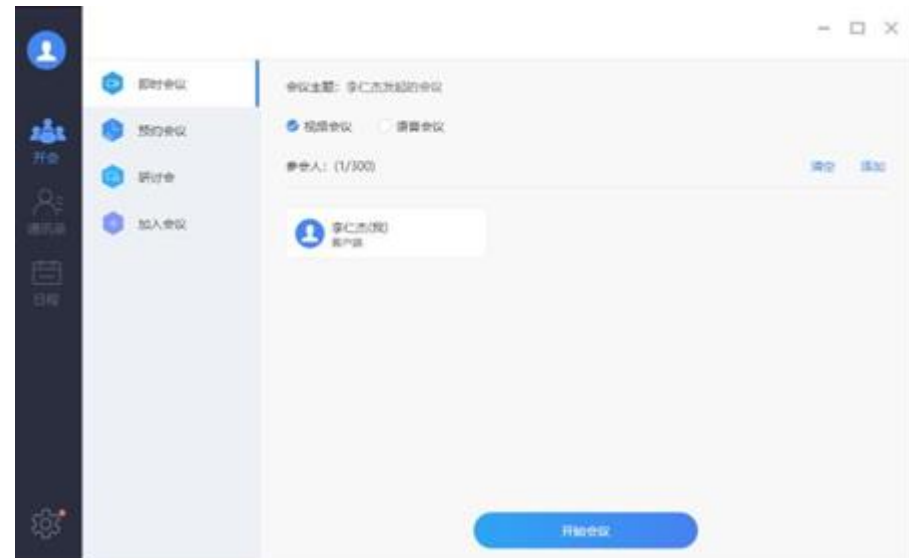

PC 端发起会议

#### <span id="page-9-0"></span>4.2. 预约会议

在预约会议页面下, 选择视频会议 Tab 栏, 即可发起预约视频会议。

1)会议主题(必填):最长 40 个字符;

2)开始时间:默认为当前时间半小时后,可修改。(注:开始时间必须晚于当前时 间)

3)会议时长:选择会议时长,时长范围为 0.5 小时~6 小时,时长默认为 0.5 小时;

4)添加参会人员:可从手机本地通讯录或搜索相应账号进行添加;

5)删除联系人的操作:点击"编辑"icon,进入编辑模式,允许勾选除了自己以外的 其他参会人,点击删除即可;点击完成,退出编辑模式;

6)点击"预约会议",提示预约会议成功;

7)成功预约会议后,主持人点击查看会议详情,点击详情中的分享 icon,选择分 享途径:微信好友或参会链接;点击"微信好友",跳转微信客户端,可选择需要分享的 微信好友;点击"参会链接",客户端自动复制参会链接,主持人可将参会链接黏贴到 QQ、 邮箱等多个位置进行分享;

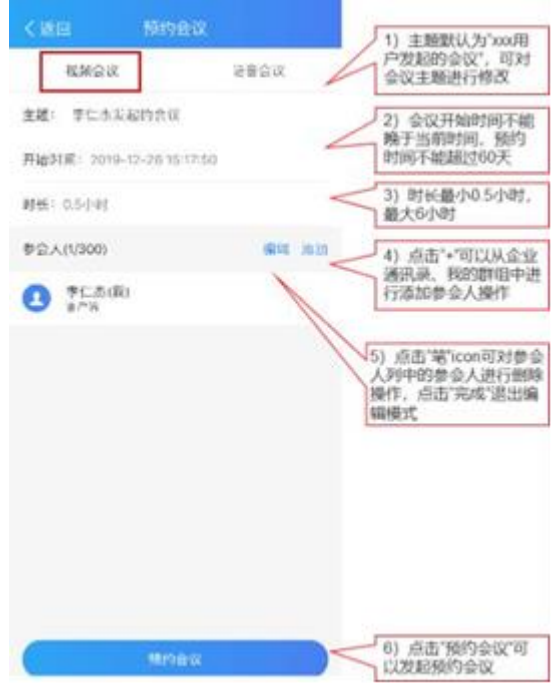

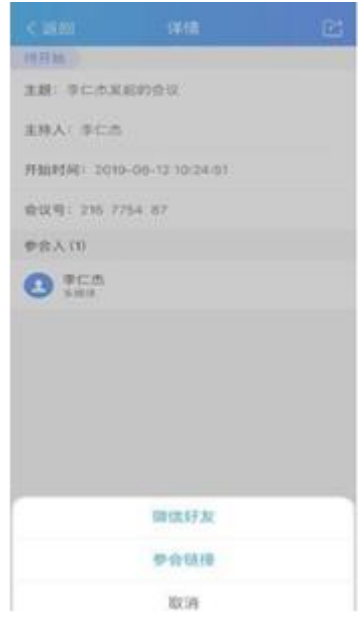

移动端预约会议

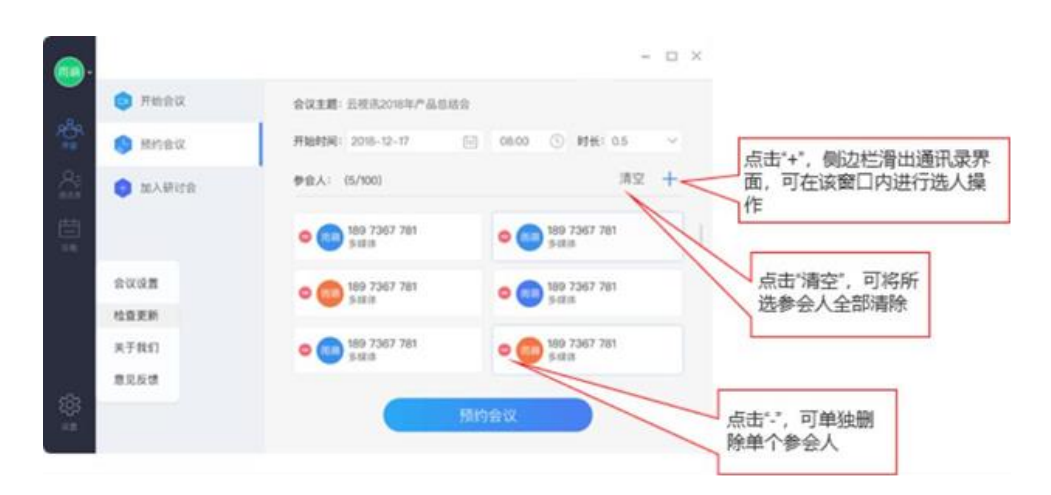

PC 端预约会议

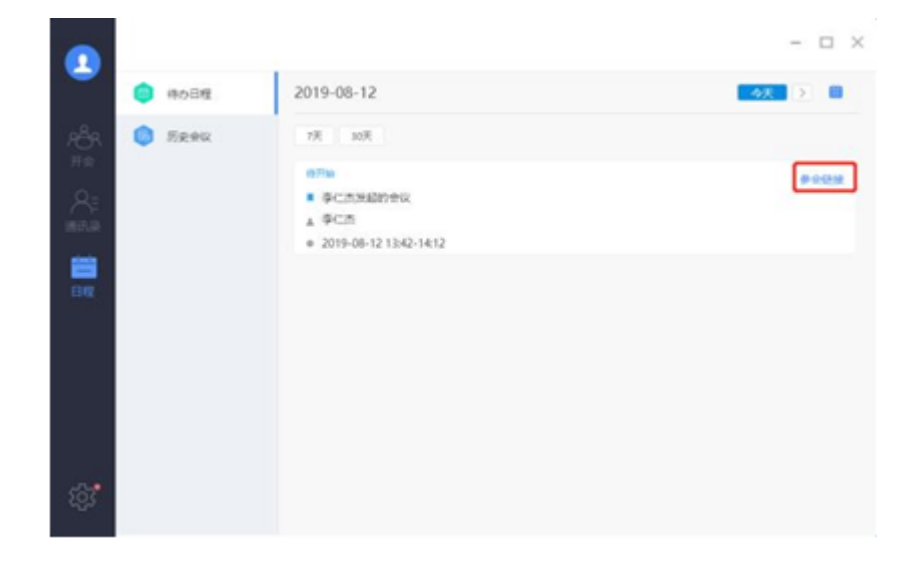

PC 端预约会议参会链接

## <span id="page-11-0"></span>**5. 加入会议**

### <span id="page-11-1"></span>5.1. 振铃邀请入会

登录状态下,被邀请的参会人会收到振铃邀请,点击"接听"加入会议。

![](_page_12_Picture_1.jpeg)

移动端振铃

![](_page_12_Picture_3.jpeg)

PC 端振铃

#### <span id="page-13-0"></span>5.2. 会议列表入会

如果错过振铃,可以在客户端的首页或"日程"会议列表中找到该会议,点击"立即加 入"主动入会。

![](_page_13_Picture_3.jpeg)

移动端加入会议

![](_page_13_Picture_5.jpeg)

PC 端加入会议

### <span id="page-14-0"></span>5.3. 会议号入会

(1)会议号的查看权限:当前,只有主持人具有会议号的查看权限。即时会议的会 议号会显示在主持人会中视频界面;预约会议的会议号,在发起人预约完会议后在会议 详情中进行查看;

(2)入会步骤:

1)主持人分享给需要参会的人该会议的会议号;

2)参会人可通过客户端的"加入会议"入口,输入会议号后加入相关会议;

![](_page_14_Picture_47.jpeg)

移动端会议号入会

![](_page_15_Picture_60.jpeg)

PC 端会议号入会

#### <span id="page-15-0"></span>5.4. 参会链接入会

(1)主持人将参会链接分享给非通讯录添加的用户,收到该链接的用户,点击该 链接,页面显示"加入会议","下载客户端"两个按钮;

(2)若被分享的用户已安装了云视讯客户端,则自动唤起客户端,自动登录后被 分享用户直接入会;

(3)若被分享的用户已安装了云视讯客户端,系统未自动唤起客户端,则可点击 "加入会议"按钮,通过会议号入会;

(4)若被分享的用户未安装云视讯客户端,可点击"下载客户端",下载安装客户端 后,注册登录客户端,若会议未结束则直接入会,或根据链接页面的会议号,通过输入 会议号入会;

16

![](_page_16_Figure_1.jpeg)

## <span id="page-16-0"></span>**6. 会议控制**

会议身份分为主持人、参会人两类。可进行音、视频、共享辅流等操作;

#### <span id="page-16-1"></span>6.1. 音视频控制

点击视频画面中的音、视频 icon 即可进行开、关音视频的操作。

![](_page_17_Picture_1.jpeg)

移动端会议控制

![](_page_17_Picture_3.jpeg)

PC 端会议控制

#### <span id="page-18-0"></span>6.2. 共享辅流

主持人、参会人均可操作。

1)会议中点击下方菜单"共享屏幕";

2)iOS 客户端支持共享照片、网页或书签,安卓客户端支持共享图片、文档、网页、 书签、屏幕(安卓版本 5.0 以上支持)、白板;

3)可以在共享的页面上进行标注,其他与会者可以看到标注,也可以同时进行标 注。

#### **以 PC 端桌面共享为例:**

1)点击后参会人均实时观看您的桌面显示,桌面顶端浮现工具栏,可进行会控操 作;

![](_page_18_Picture_8.jpeg)

2)点击工具栏中的"注释",弹出注释工具栏,支持添加文本、画笔、激光笔、擦 除等操作,点击注释工具栏中的"保存",可将当前桌面进行截图保存至本地文件夹;

![](_page_18_Picture_88.jpeg)

3)如需退出共享,可点击"停止共享",回到视频界面。

![](_page_18_Picture_89.jpeg)

![](_page_19_Picture_1.jpeg)

iOS 共享辅流

中国移动云视讯

![](_page_20_Picture_1.jpeg)

Android 共享辅流

![](_page_20_Picture_41.jpeg)

PC 共享辅流

#### <span id="page-21-0"></span>6.3. 离开/结束会议

点击右上角"结束会议",可选择离开会议或结束会议。

1)结束会议:只有主持人可以结束会议,操作后该会议将被结束,所有参会人均强 制退出会议;

2)离开会议:主持人、参会人均可选择离开会议,该会议仍可继续,其它参会人可 继续讨论。

### <span id="page-21-1"></span>**7. 通讯录**

#### <span id="page-21-2"></span>7.1. 手机通讯录

登录客户端后,点击"手机通讯录"弹窗提示"是否允许获取通讯录",点击"确定",将 导入本地通讯录。

点击"手机通讯录",页面加载所有本地通讯录中的用户;对未开通云视讯账号的用 户,可邀请该用户注册云视讯试用账号;对已开通云视讯账号的用户,可将该用户添加 到个人分组中或进行会议操作。

- 激请未开通业务的用户注册云视讯
- 1)点击"邀请注册",弹窗提示"将邀请对方注册云视讯";
- 2)点击"发送",对方将收到您发的邀请注册短信;
- 3)若对方同意注册,可点击短信中的链接通过手机号及验证码进行注册。
- ⚫ 添加个人分组
- 1)点击手机本地通讯录中已开通业务的用户,页面跳转到个人详情页面;
- 2)点击"添加至我的分组",页面跳转到添加联系人界面;
- 3)选择分组,点击"确定",可将该联系人添加至个人分组中。

#### 中国移动云视讯

![](_page_22_Picture_46.jpeg)

手机本地通讯录

### <span id="page-22-0"></span>7.2. 搜索

搜索页面可对企业通讯录和手机通讯录分别进行搜索。可点击两者可分别查看搜索 结果。

1)点击通讯录首页的"搜索",页面跳转到搜索界面;

2) 在搜索框内输入搜索的号码或者用户姓名, 若该用户存在本企业通讯录中, 则 本企业栏下显示搜索用户;若不是本企业的用户,则点击"搜索"按钮,再次进行搜索;

3)点击"手机通讯录",可查看搜索数据是否存在本地手机通讯录中。

中国移动云视讯

![](_page_23_Picture_17.jpeg)

搜索

# 欢迎使用云视讯, 祝您使用愉快